# Gérer la salle d'attente dela classe virtuelle du CNED

Lycée Augustin Fresnel – Bernay

La classe virtuelle du CNED inclut dorénavant une salle d'attente qui permet de contrôler les accès. L'animateur gère cette salle grâce au gestionnaire de session accessible à l'aide du deuxième des trois liens donnés :

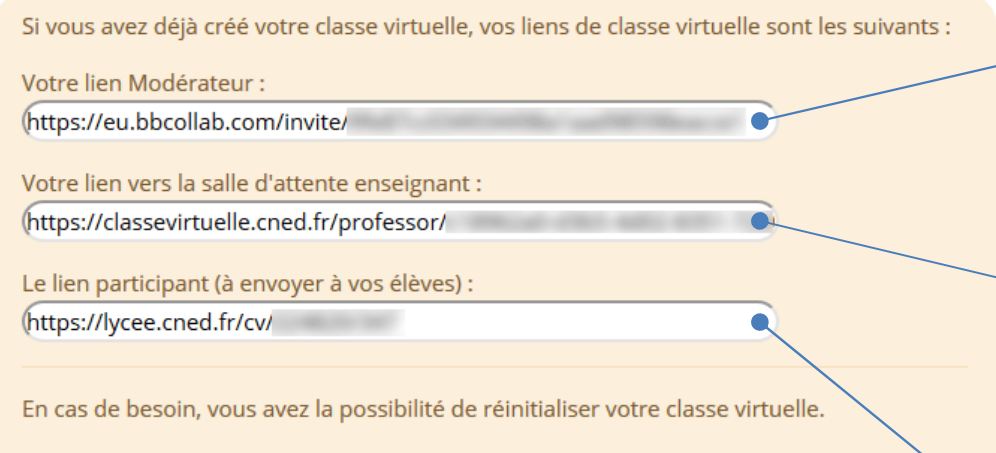

Attention : vous obtiendrez de nouveaux liens Modérateur et participant, et les précédènts ne seront plus utilisables.

Pour supprimer votre classe virtuelle et en créer une nouvelle, cliquez sur le lien suivant : Réinitialiser ma Classe virtuelle

Lien pour l'accès enseignant à la classe virtuelle

Lien pour l'accès enseignant au gestionnaire de la salle d'attente

Lien pour l'accès élève à la classe virtuelle (le seul à communiquer aux élèves)

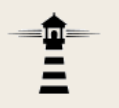

L'espace du gestionnaire est partagé en trois zones :

- -En attente : pour les participants non encore validés ;
- -Autorisés : pour les participants validés ;
- - Exclus : pour les participants refusés dans la durée. Initialement, seul l'instructeur est présent et il est automatiquement autorisé.

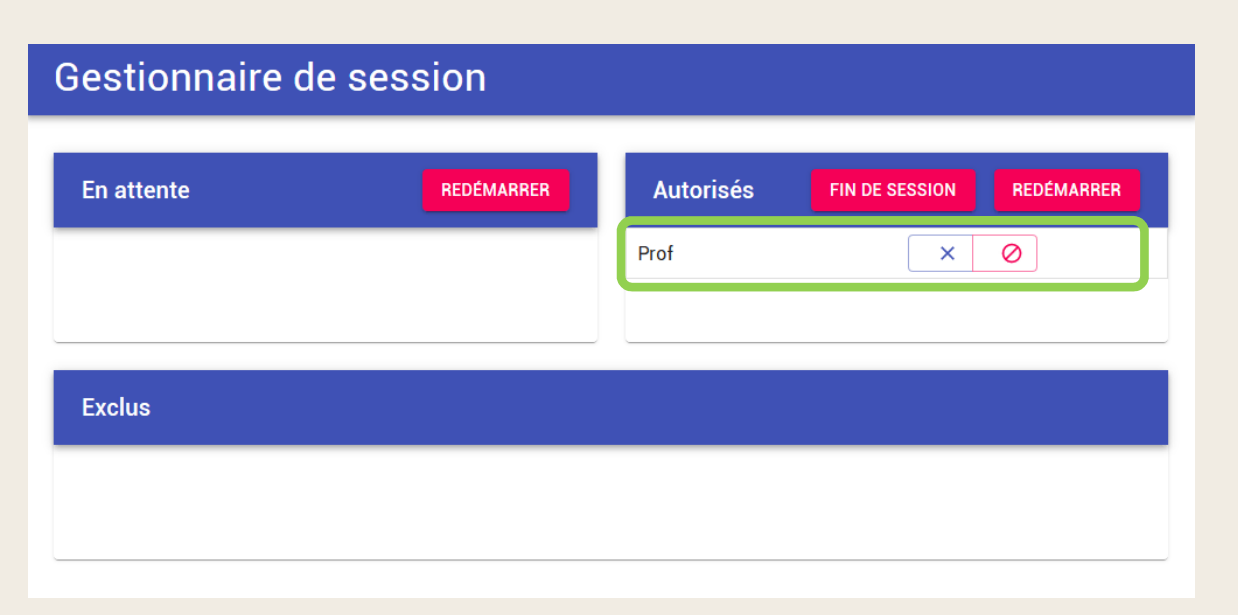

*Cette fenêtre est censée se mettre à jour de façon automatique, mais comme ça n'est pas toujours le cas, vous pouvez forcer l'actualisation du contenu en appuyant sur la touche F5.* 

# Pour participer à un cours en classe virtuelle, l'élève utilise l'URL qui lui aura été communiquée (via Pronote, par exemple).

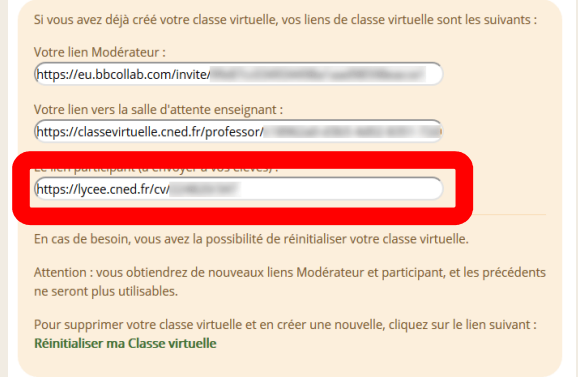

Lors de sa première connexion, l'élève est invité à se créer un compte (sur le même modèle que celui des enseignants) avec confirmation par mail (d'un parent, normalement). S'il en possède déjà un – utilisé par exemple pour participer à une autre classe virtuelle –, il lui suffira de s'identifier à cette étape.

### Une fois identifié, l'élève voit s'afficher le message d'attente suivant :

Salle d'attente

Votre demande a été envoyée correctement, veuillez attendre que l'instructeur vous autorise à y accéder.

# De son côté, l'instructeur voit apparaitre l'élève dans la file d'attente et trois possibilités s'offrent à lui.

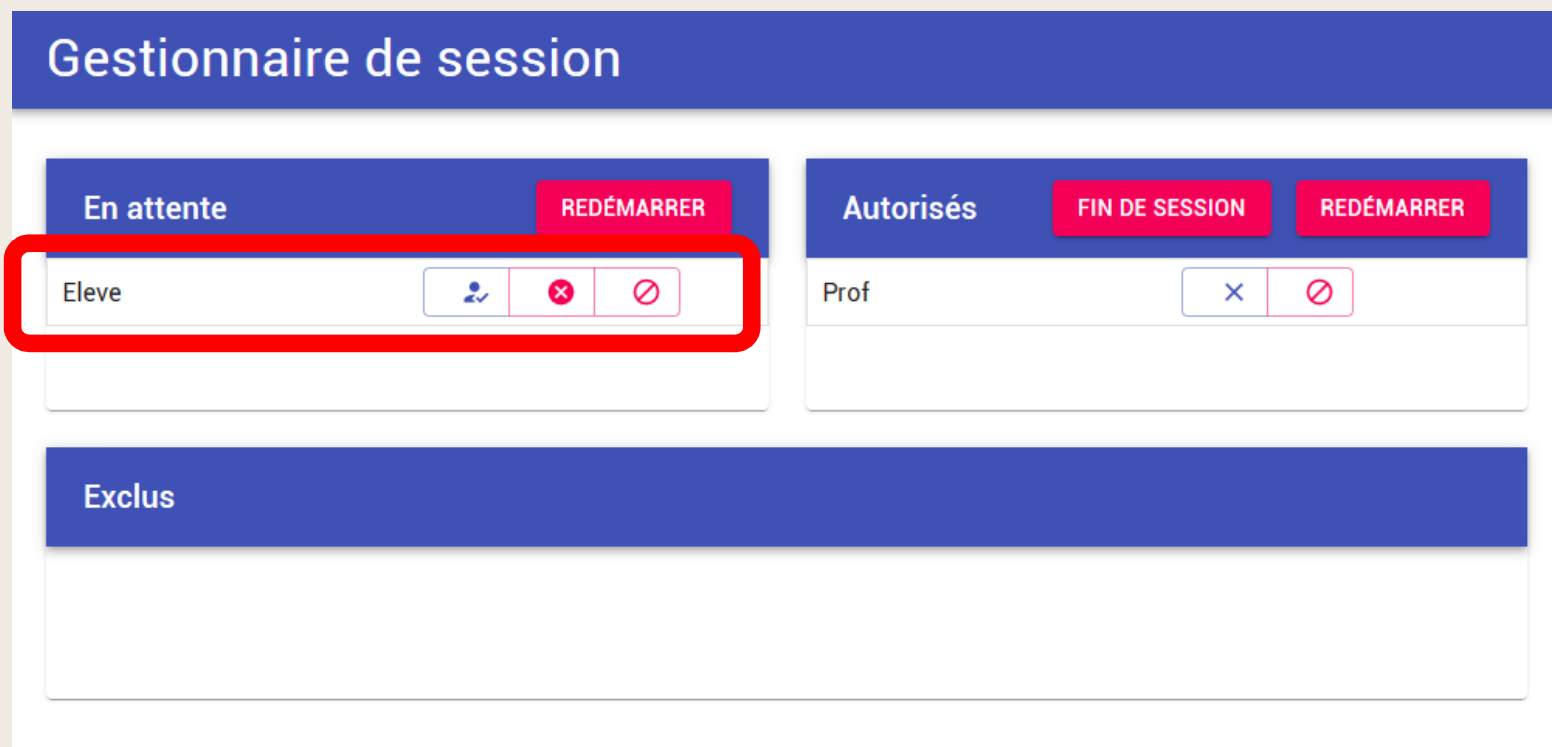

#### L'instructeur peut :

1. Accepter l'élève dans la classe

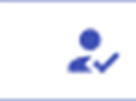

Auquel cas, l'élève voit s'afficher ce message :

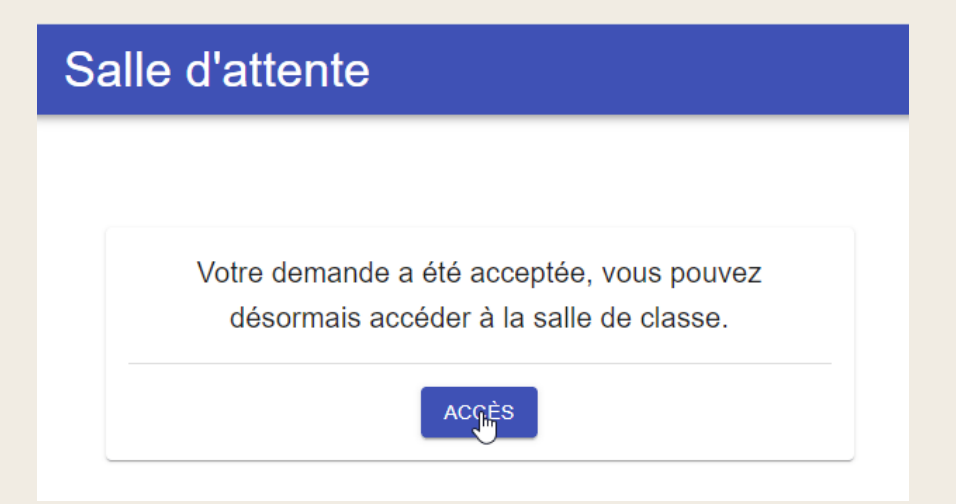

Il lui suffira alors de cliquer sur le bouton Accès pour entrer dans la classe virtuelle qui s'ouvre dans une nouvelle fenêtre de son navigateur.

Cette autorisation est mémorisée.

Ainsi, si l'élève perd sa connexion pendant la séance, il pourra se reconnecter et sera automatiquement autorisé à entrer dans la classe virtuelle sans intervention de l'animateur.

À noter : cette mémorisation est valable aussi longtemps que la classe virtuelle de l'animateur existe. Il ne sera donc pas nécessaire de réautoriser un élève lors des séances ultérieures. (Sauf, bien sûr, si l'instructeur décide de révoquer les autorisations des élèves à chaque fin de séance.)

L'instructeur peut également :

2. Refuser l'élève dans la classe

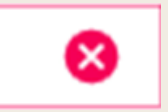

Il peut alors indiquer un motif.

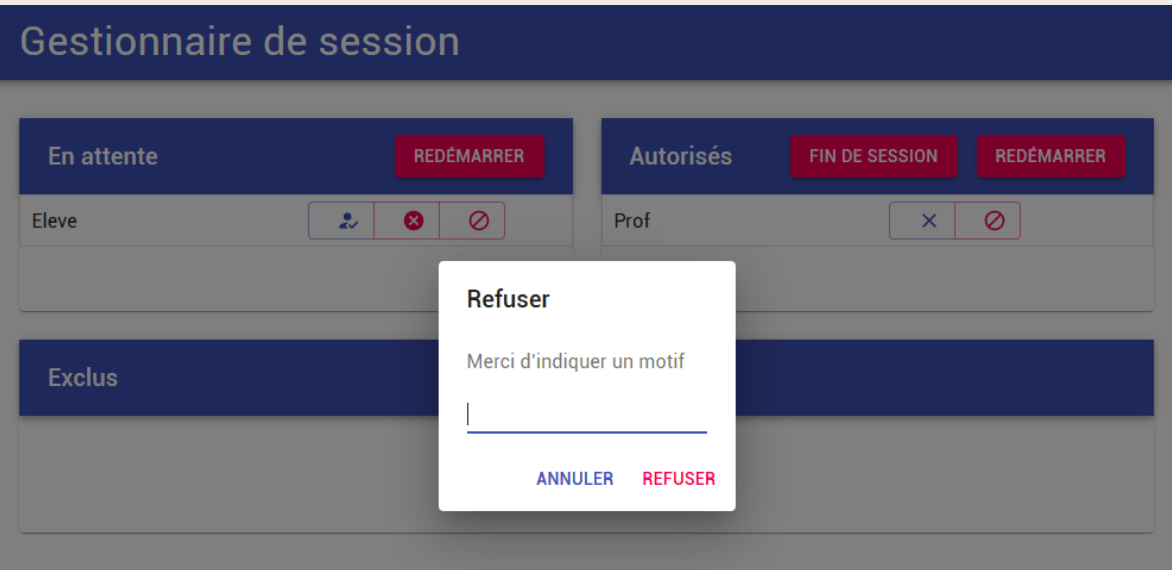

On pourra par exemple refuser un élève qui se trompe de classe ou d'horaire.

# Dans le cas d'un refus, l'élève voit s'afficher le message suivant :

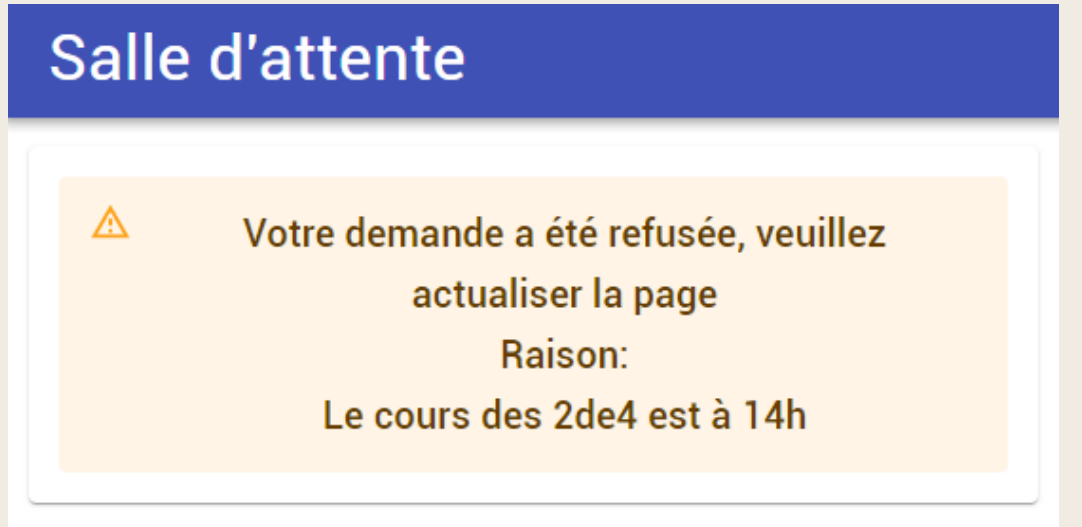

Un refus n'empêche pas l'élève de solliciter à nouveau son entrée dans la classe. Dans ce cas, l'animateurpourra choisir d'ignorer sa demande.

Ø

# Enfin, l'instructeur a la possibilité d'

2. Exclure un élève

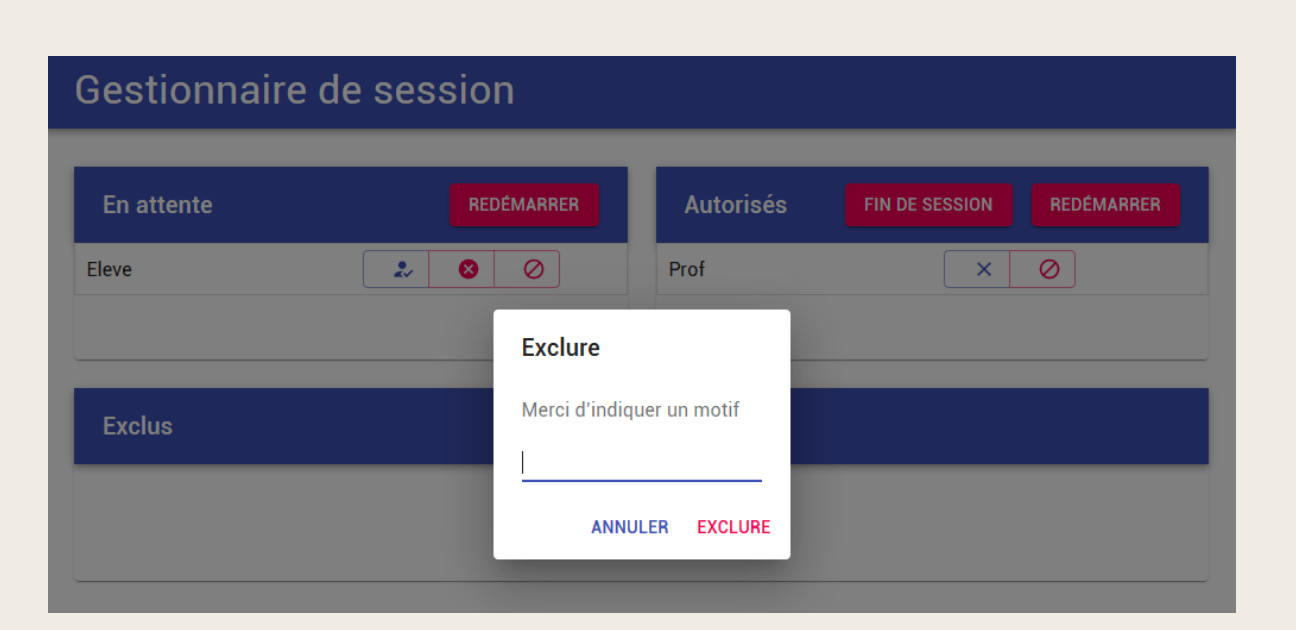

### Il peut là également indiquer un motif.

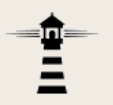

L'exclusion d'un participant a pour seul effet de placer sa demande d'accès dans la liste des exclus. On utilisera cette possibilité pour un participant perturbateur récidiviste. Voici ce qu'il voit :

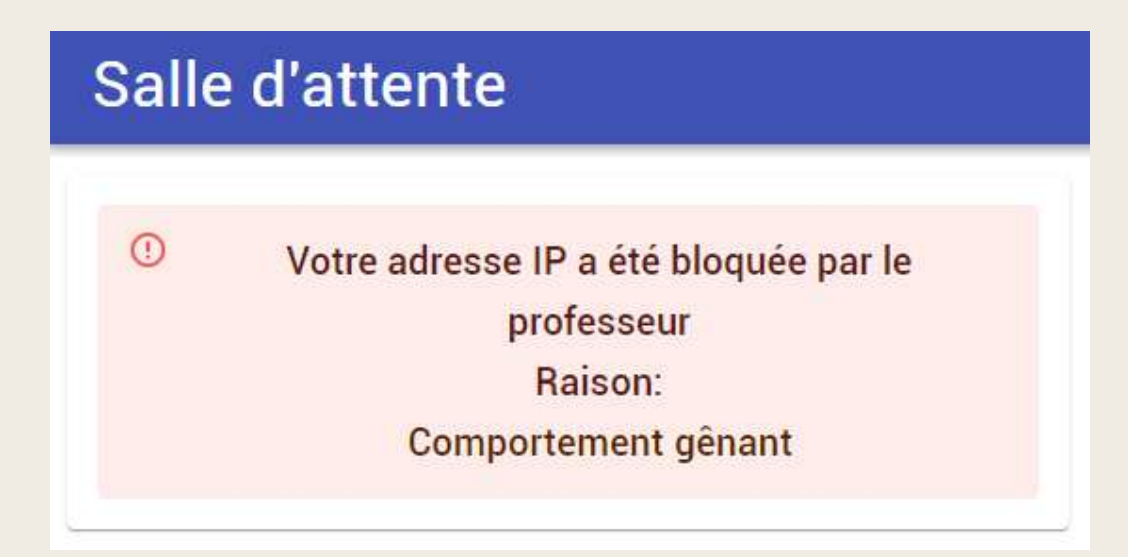

L'exclusion reste valide aussi longtemps qu'elle n'est pas révoquée.

#### Attention ! L'exclusion d'un participant pendant une séance se fait directement dans l'interface de la classe virtuelle :2 norconnos prócontos

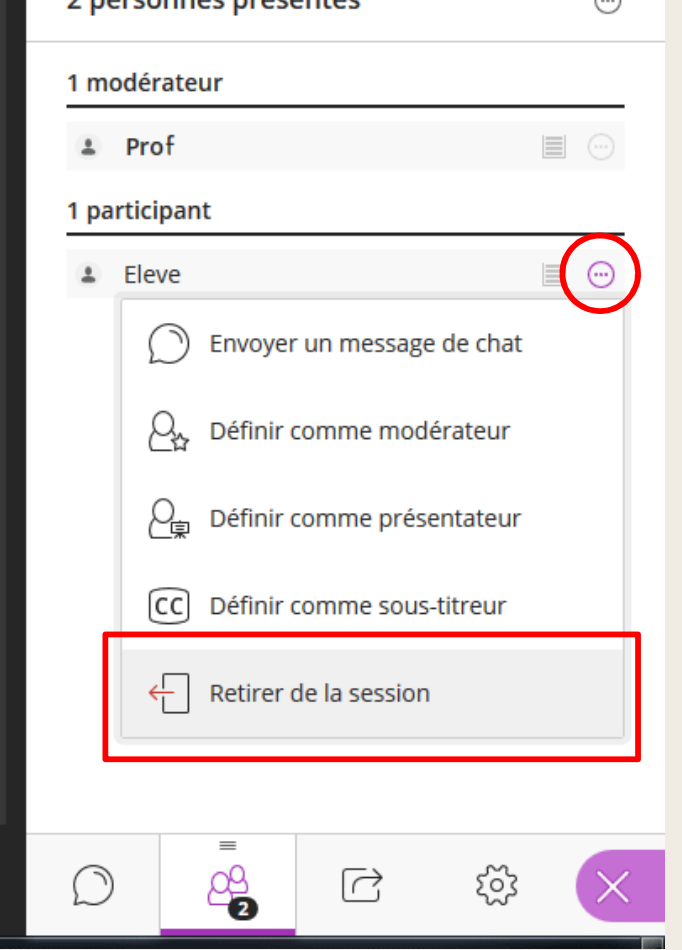